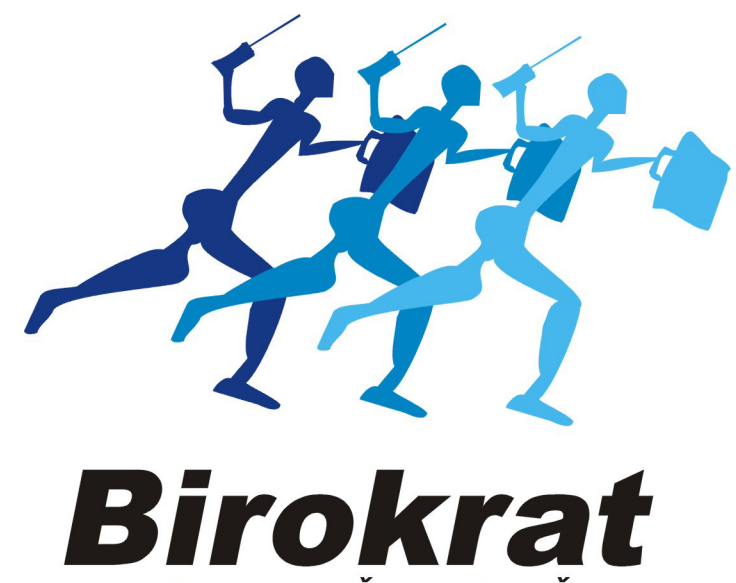

**UPORABNIŠKI PRIROČNIK** 

# **Hitra navodila za uporabo programa Birokrat POS STORITVENI 2015 (brez zalog)**

**Hitra navodila so namenjena vsem, ki se prvič srečujete s programom Birokrat. Svetujemo Vam, da si pri začetku dela s programom pomagate s »hitrimi navodili«, odgovore na zahtevnejša vprašanja oz. podrobnejši opis funkcij programa pa boste našli v uporabniškem priročniku.**

# **KAZALO:**

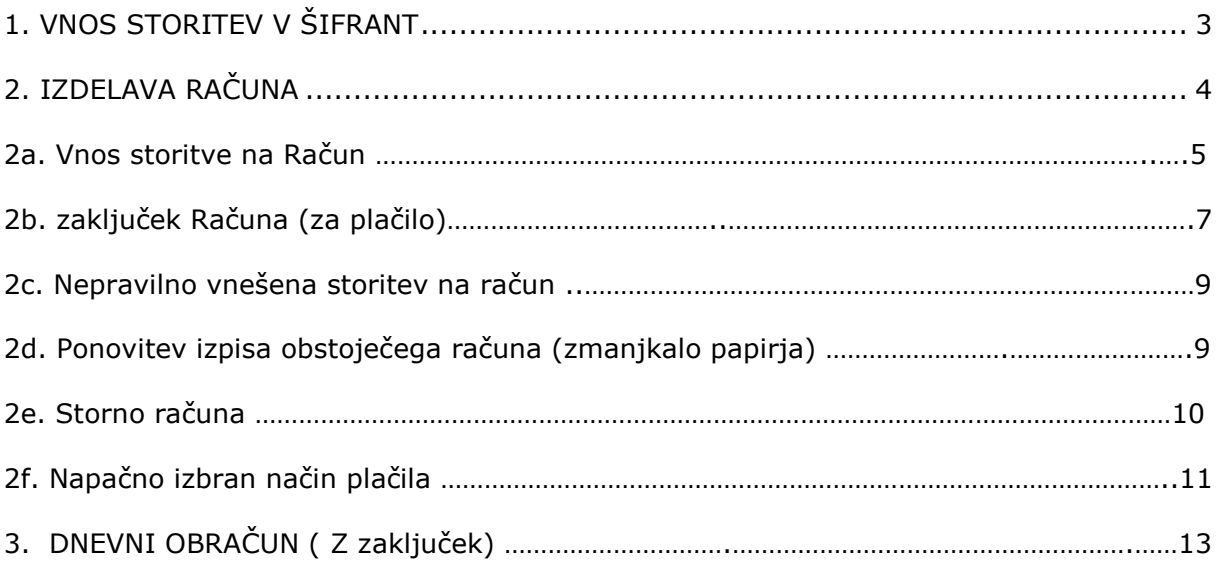

# **1. VNOS STORITEV V ŠIFRANT**

*-šifranti-artikli-prodajni artikli – storitve* 

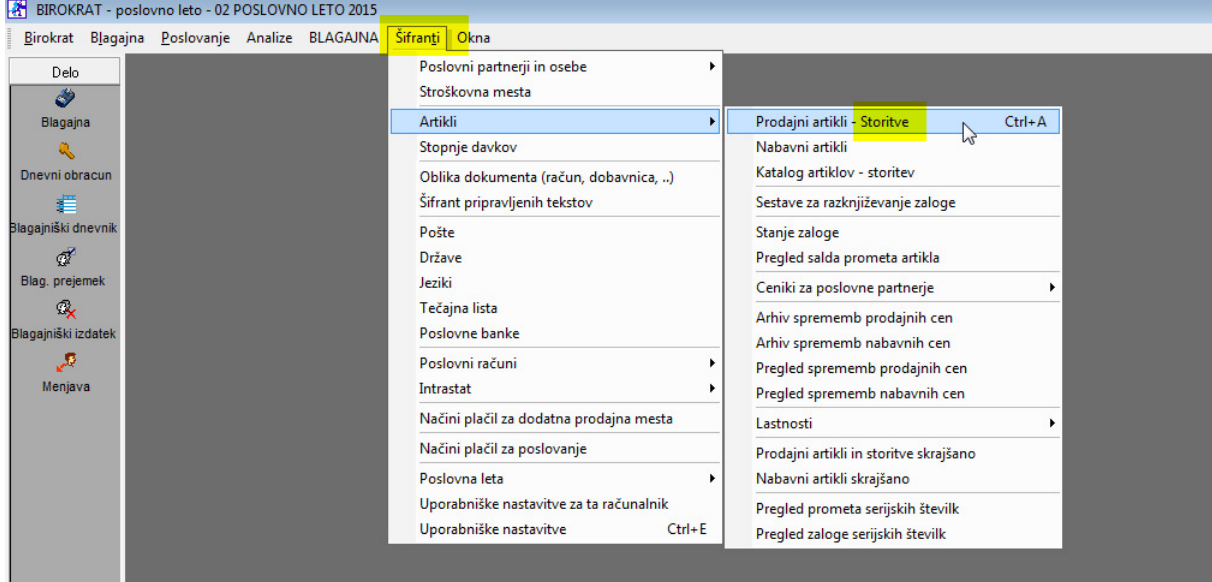

# **Odpre se okno Prodajni artikli-storitve**

(glej sliko spodaj)

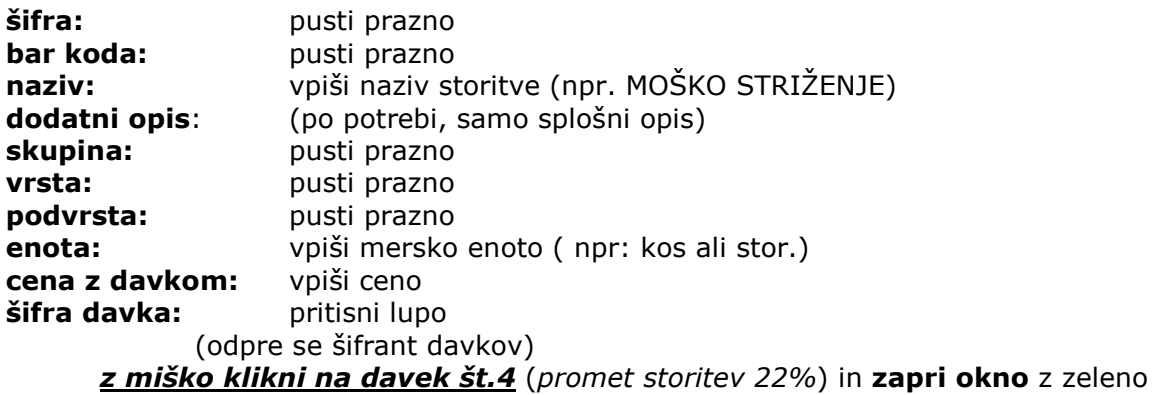

kljukico.

**OPOMBA! - ZELO POMEMBNO!**  Če NISI zavezanec za DDV, klikni na davek št. 6 (promet storitev 0%)

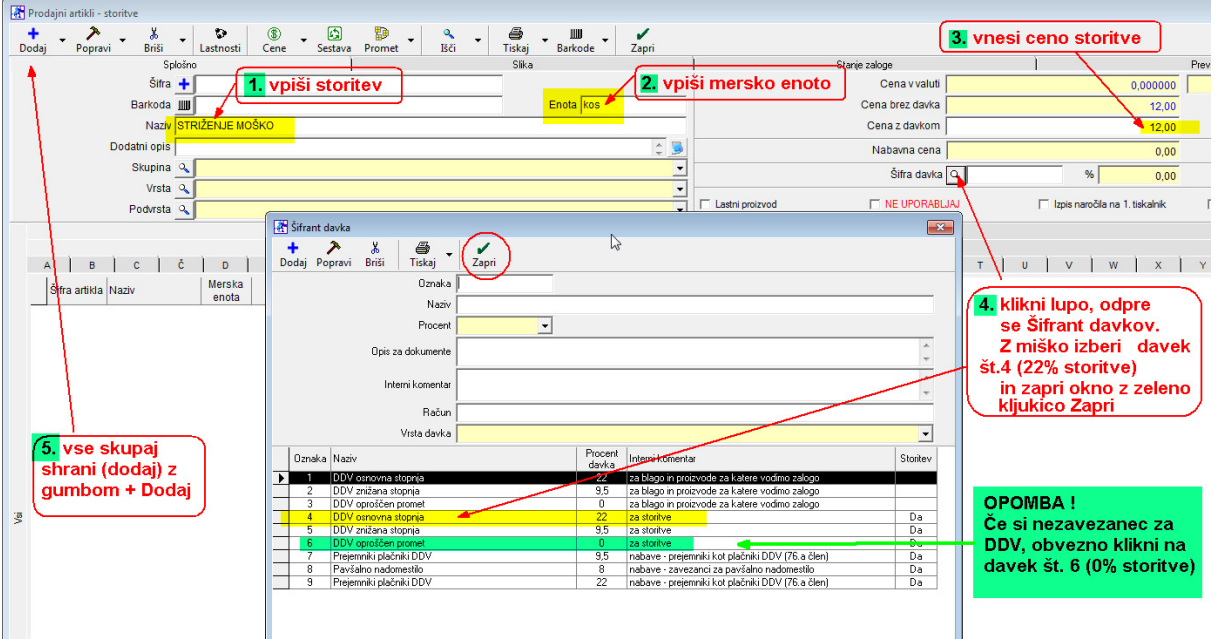

# **Vse skupaj shrani z zgornjim plusom +**

Nadalju z vnosom naslednje storitve

# **2. IZDELAVA RAČUNA**

Ob levem robu pritisni ikono Blagajna…

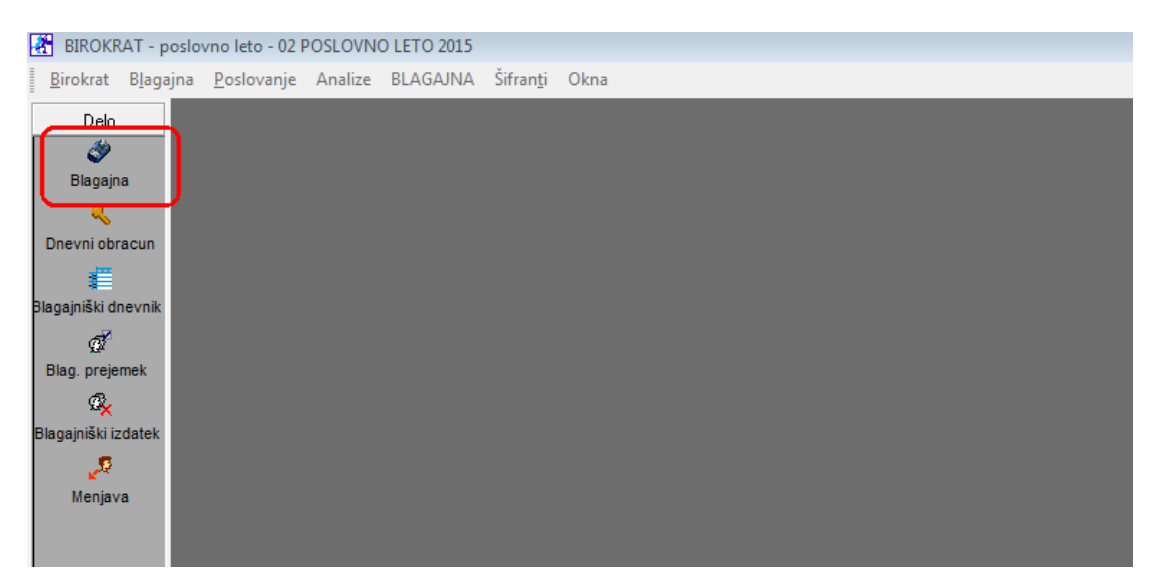

# …odpre se blagajna:

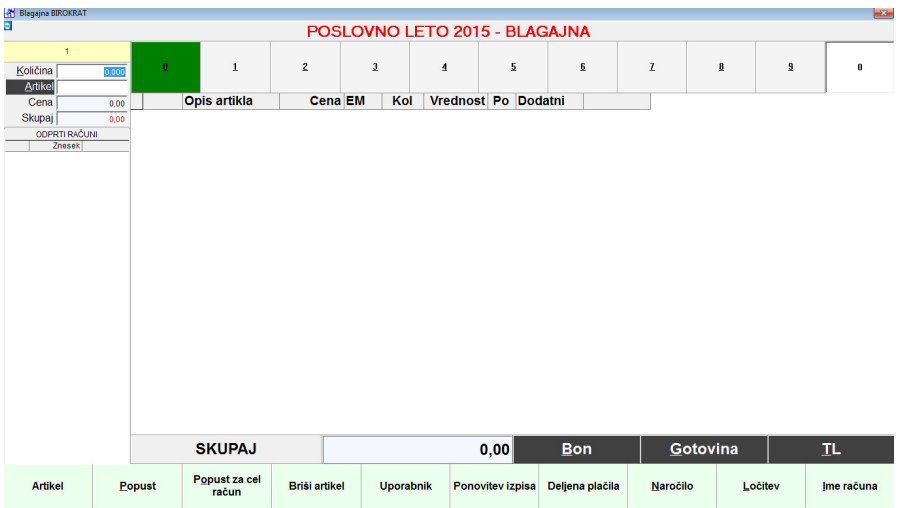

# **2a. Vnos storitve na račun**

Klikni na črn gumb Artikel<br>B POSLOVNO LETO 2015 - BLAGAJNA  $\mathbf{1}$  $\overline{2}$  $\overline{3}$  $\overline{4}$  $\overline{\mathbf{5}}$  $\overline{\mathbf{g}}$ Količina  $\overline{z}$ Artikel 0,00 Opis artikla Cena EM | Kol | Vrednost Po Dodatni <del>⊑ama</del><br>| Gena<br>| Skupaj Ł ODPRTI RAČUNI<br>| ODPRTI RAČUNI<br>| Znesek|

# Odpre se šifrant storitev:

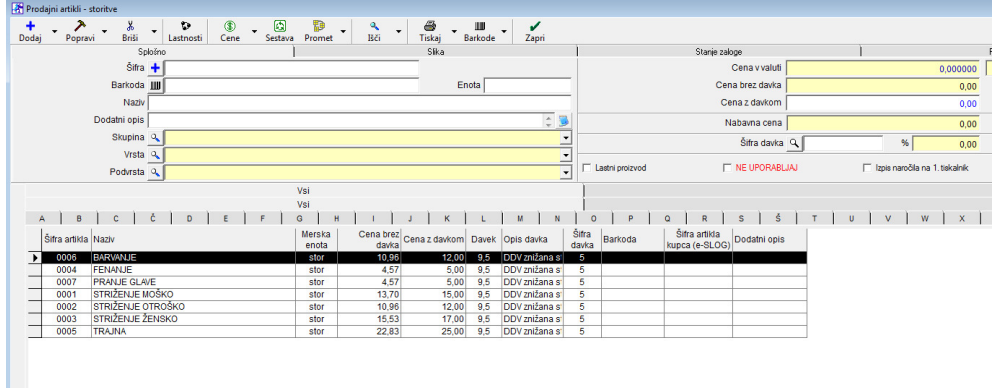

Z miško označi pravo storitev *(npr. Striženje moško)* in zapri okno z zeleno kljukico *Potrdi*:

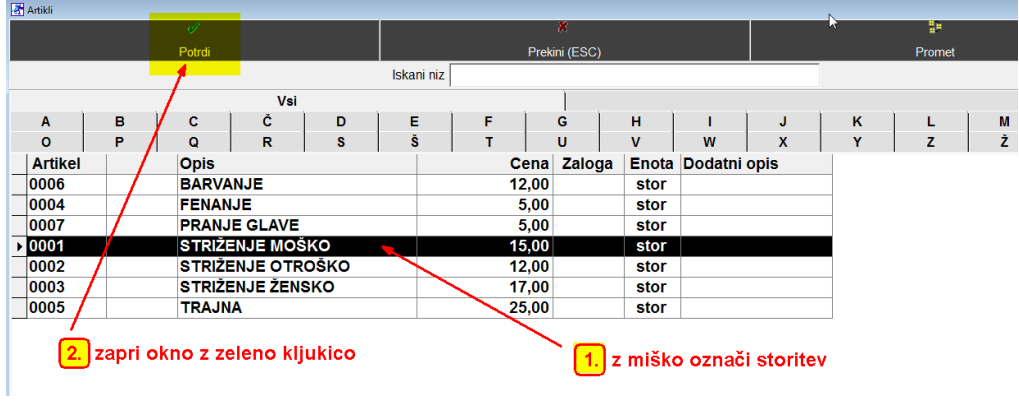

Na računu se pojavi izbrana storitev *(Striženje moško):*

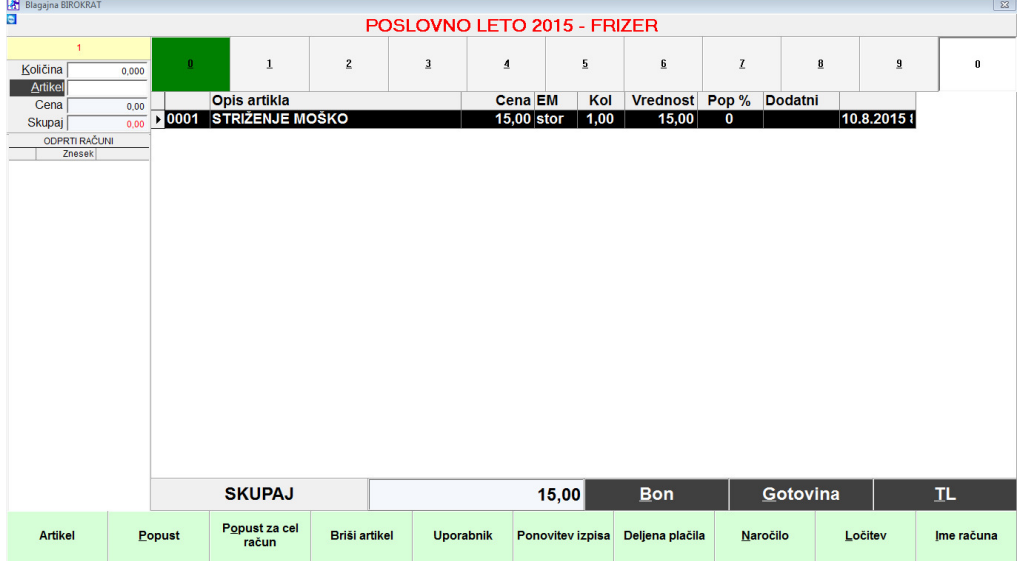

OPOMBA:

Če želiš na račun dodati naslednjo storitev, ponovno pritisni črn gumb Artikel, izberi novo storitev in zapri okno z zeleno kljukico *Potrdi***.**

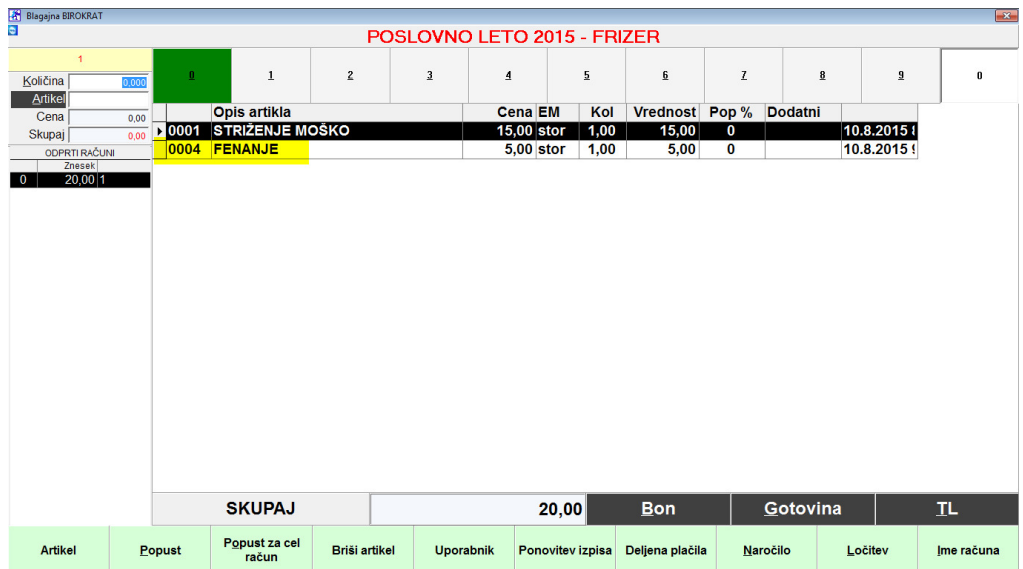

Na računu se pojavi druga izbrana storitev *(Fenanje*):

### **2b. Zaključek računa (za plačilo):**

Obstajata dve možnosti

- Gumb Gotovina
- Gumb TL

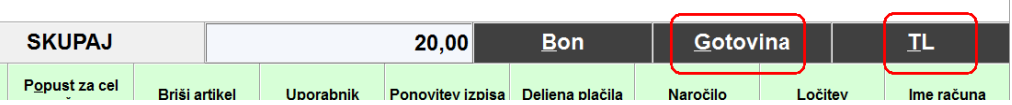

#### **Gumb Gotovina**

Če pritisnemo gumb Gotovina, nam v trenutku tiskalnik izpiše račun, storitve izginejo iz računa, račun JE KONČAN.

#### **Gumb TL:**

**a)** Če pritisnemo gumb TL, se odpre okno *Plačilo*, v katerem lahko izbiramo med -*gotovinskim plačilom* -*kartičnim plačilom* (Mastercard, Visa, Maestro, Diners,…)

**b)** Pri izbiri gotovinskega plačila lahko vnesemo *Prejeto* (bankovec, ki nam ga da stranka), v okencu *Za vračilo* se vam prikaže znesek, ki ga je potrebno stranki vrniti

**c)** račun na ime, davčno številko, oz. podjetje

**d)** mešana plačila, delno gotovina, delno kartica

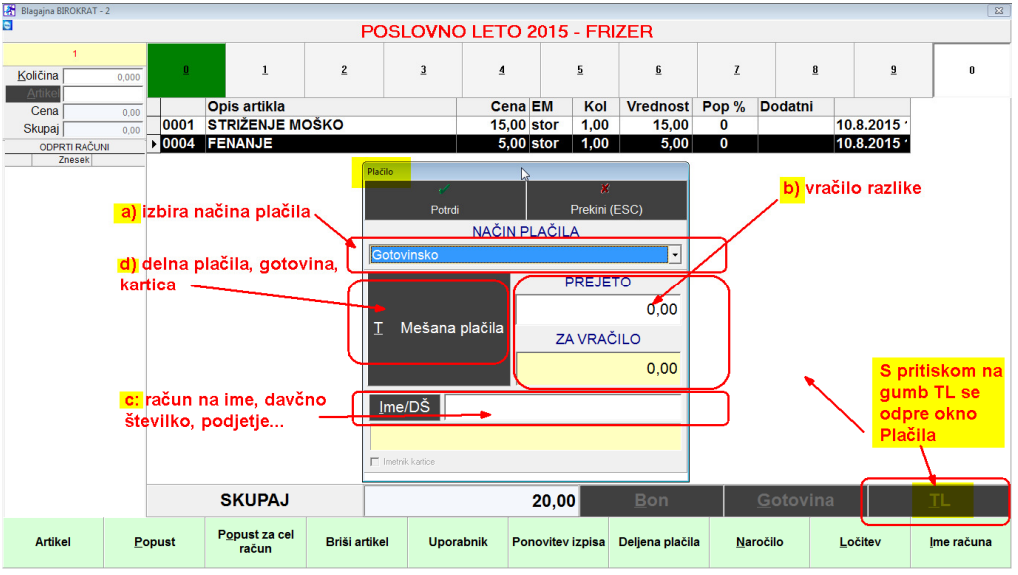

#### **d: mešana ( delna) plačila:**

primer: za celotno plačilo znaša račun 20,00 EUR izvedli bomo plačilo 5,00 EUR – gotovina 15,00 EUR kartica Visa

Pritisni gumb *Mešana plačila*, odpre se rumeno okno *Vpis vrednosti*: v belo polje desno *Gotovina* vnesi 5,00 desno od *kartice Visa* v belo polje vnesi 15,00 Potrdi z gumbom *Potrdi* (zelena kljukica)

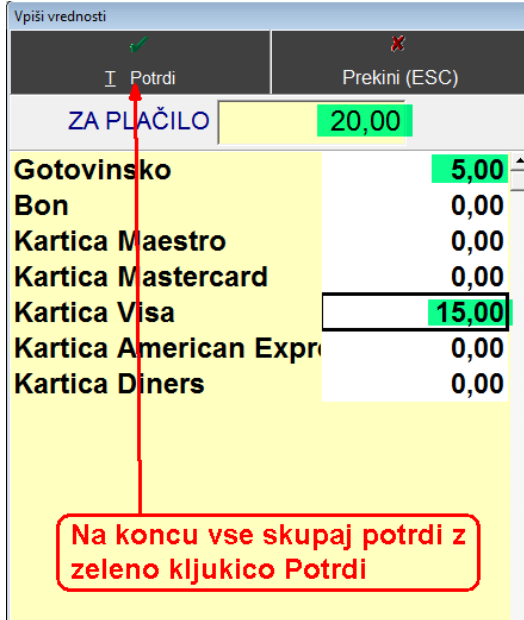

Račun se izpiše na tiskalnik.

## **2c. Nepravilno vnešena storitev na račun (ko še ni zaključen)**

Če smo naredili napako in smo na račun vnesli napačno storitev, jo z miško označimo, da bo črna in spodaj pritisnemo gumb *Briši artikel*

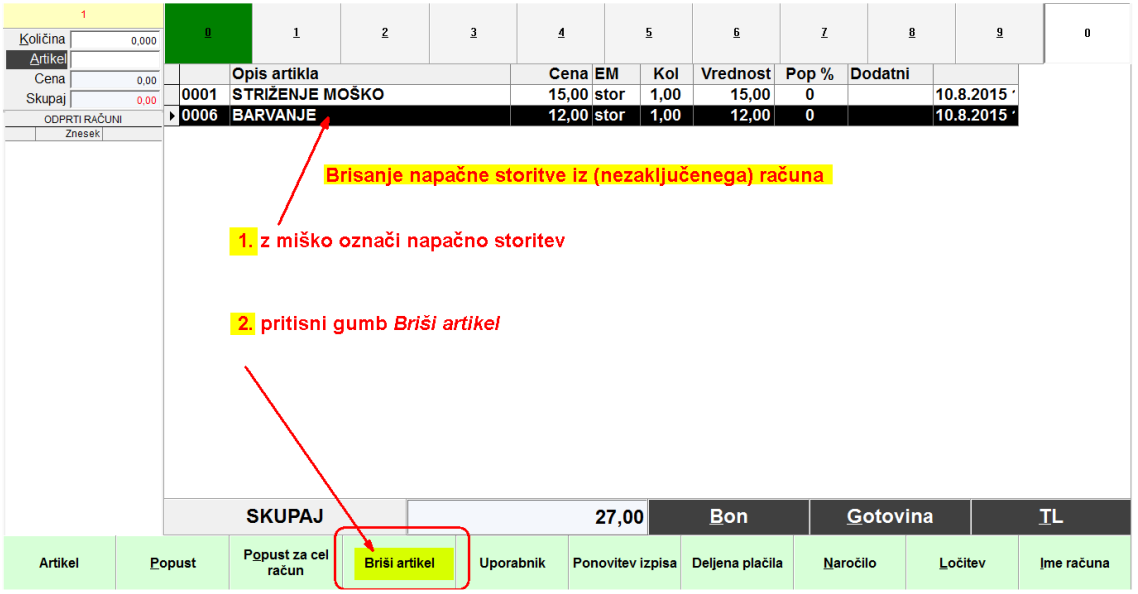

# **2d. Ponovitev izpisa obstoječega računa (zmanjkalo papirja)**

V primeru, da nam zmanjka papirja, lahko ponovno izpišemo račun

Z miško pritisni gumb *Ponovitev izpisa* 

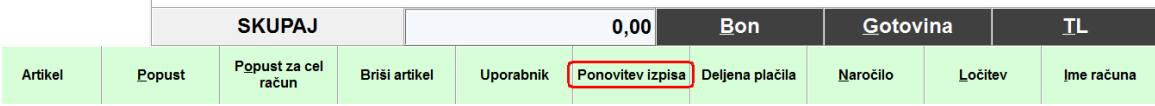

Odpre se okno *Pregled računov.*

V oknu lahko vidimo:

 $\mathcal{L}_{\mathcal{A}}$ 

- a.) vse izdane račune v tekočem letu s svojimi zaporednimi številkami
- b.) katere storitve so bile uporabljene na posameznem računu
- c.) način plačila računa

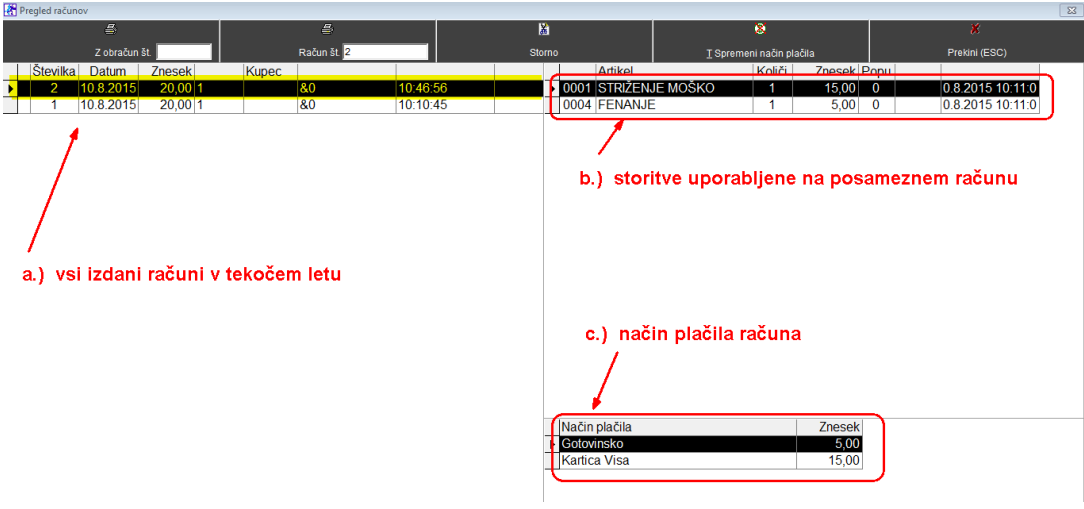

Z miško označi račun (da bo črn, v našem primeru št.2), ki bi ga želeli ponovno izpisati in pritisni gumb *Račun:*

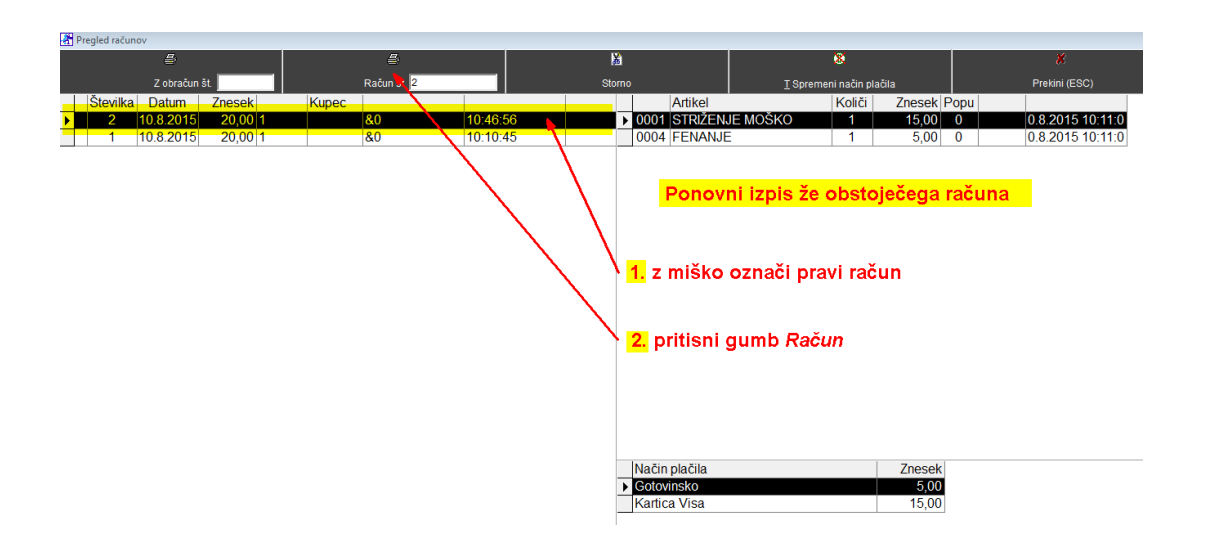

#### **2e. Storno računa (nepravilno izdan račun)**

Zgodi se, da izdamo nepravilen račun. Brisanje računa ni možno, lahko pa naredimo **storno** nepravilno izdanega računa. To pomeni, da račun ne bo brisan, izdelal se bo novi račun z višjo zaporedno številko. Na njem bodo iste storitve, kot so bile na storniranem računu, le z zneskom v minus.

Pritisnemo gumb *Ponovitev izpisa*, odpre se okno *Pregled računov*. Z miško označimo račun, ki ga želimo stornirati in pritisnemo gumb *Storno.*

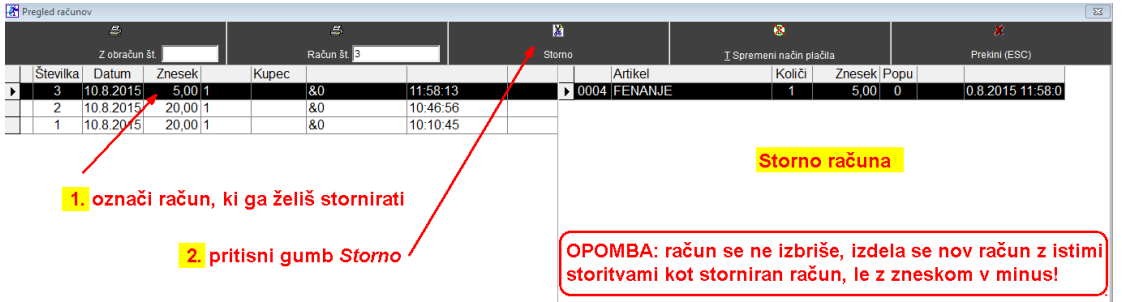

Po pritisku gumba *Storno* se je izdelal nov račun (št.4) z zneskom v minus:

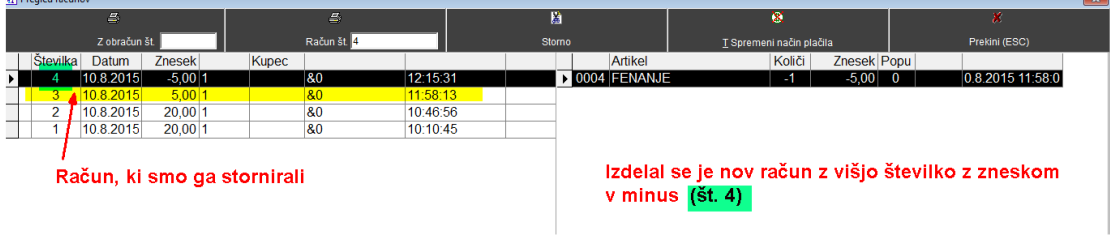

### **2f. napačno izbran način plačila**

Zgodi se, da izstavimo račun z gotovinskim plačilom, stranka naknadno pove, da bi plačala s katico

Pritisnemo gumb *Ponovitev izpisa*

 $\overline{1}$ 

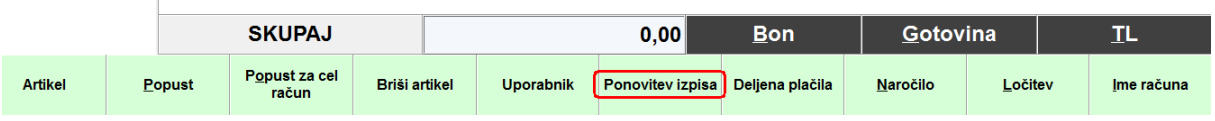

Odpre se okno *Pregled računov*. Z miško označi račun Pritisni gumb *Spremeni način plačila* 

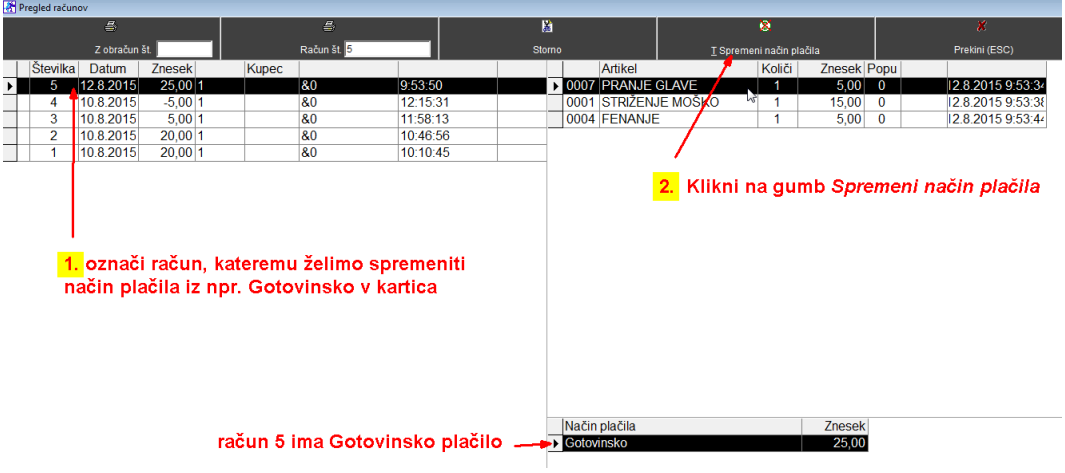

#### Odpre se okno *Plačilo*

Klikni na rumeno polje *Gotovinsko* in izberi pravi način plačila ( npr. Kartica Mastercard) Okno *Plačilo* zapri z gumbom *Potrdi* (zelena kljukica)

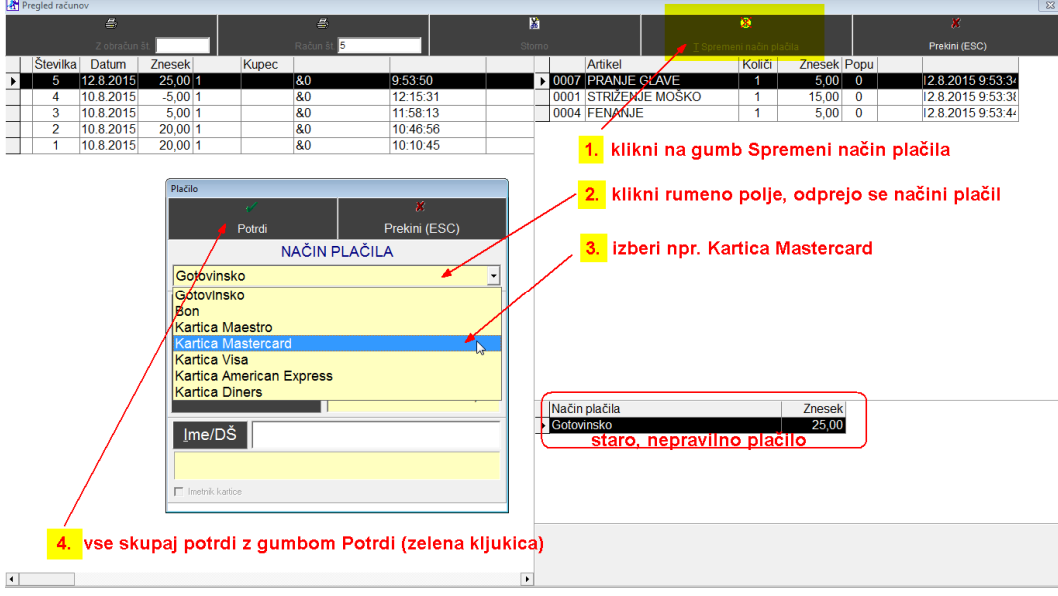

### Takoj vidna spremeba plačila

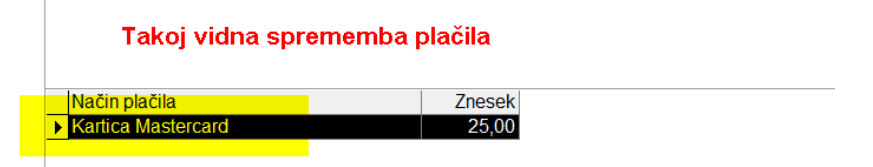

# **3. Dnevni obračun ( Z zaključek)**

Pritisni ikono *Dnevni obračun*

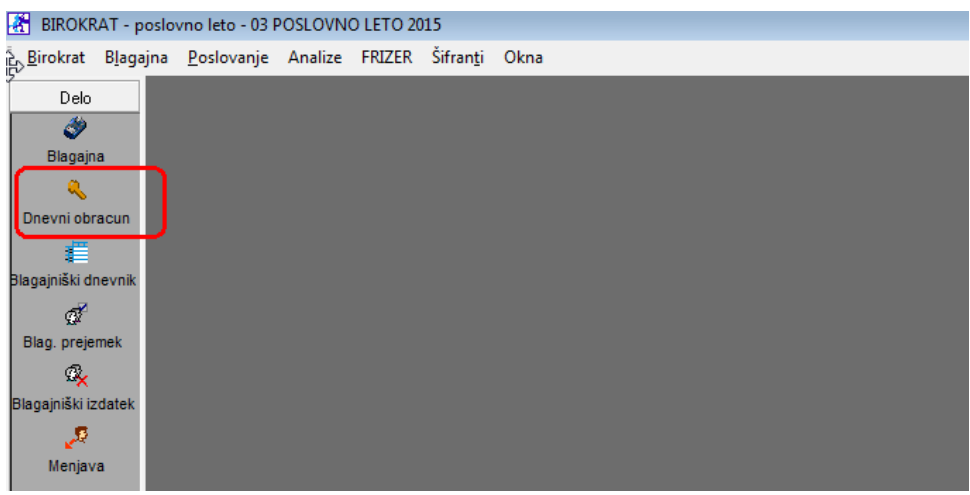

Odpre se okno *Izbira*, klikni na *Z-obračun – zaključek dneva in konec dela*  Okno zapri z gumbom *Zapri* (zelena kljukica)

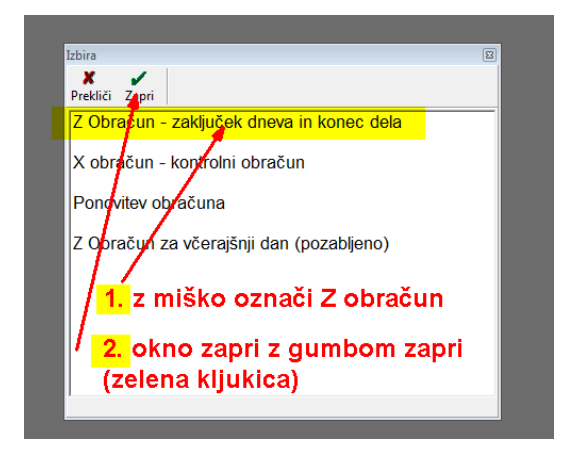

Odpre se okno Z obračun

Odkljukaj NE izpiši povzetka prodaje artiklov

OPOMBA:

Če ne odkljukaš, se bodo na Z obračunu, ki je namenjen računovodstvu, pokazale vse storitve na obračunani dan. V bistvu računovodja potrebuje le finančni obračun in načine plačila)

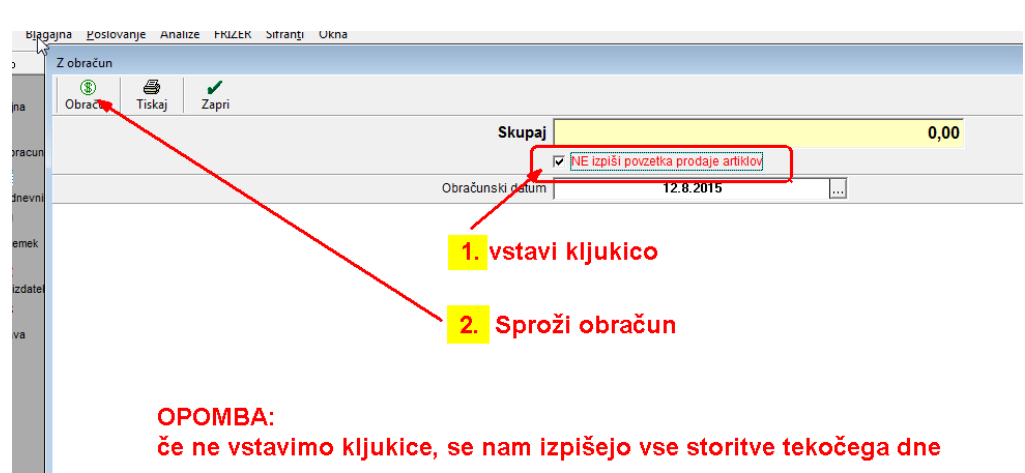

#### Z gumbom *Obračun* sproži Dnevni obračun

*(z vstavljeno kljukico – samo zneskovno, brez specifikacije storitev)*

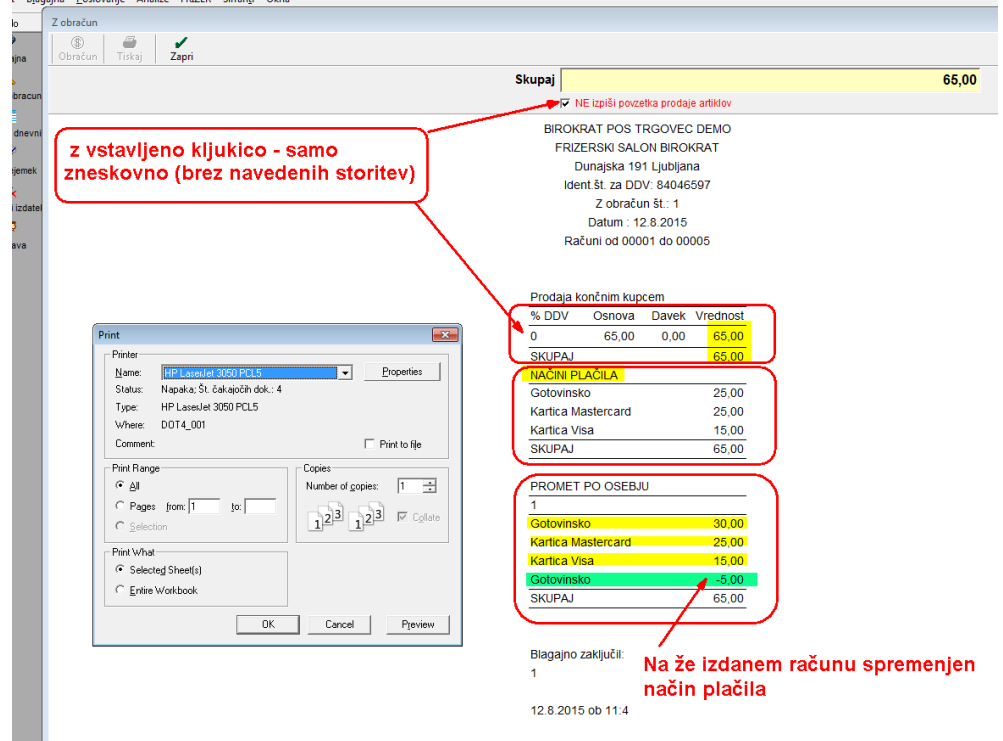

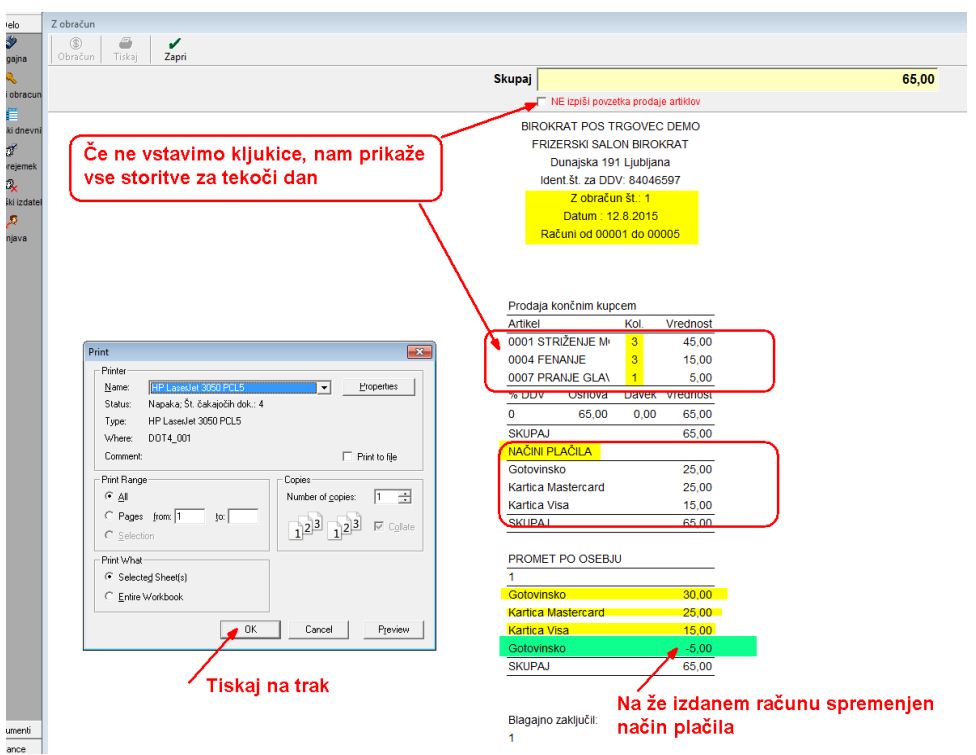

*(Brez vstavljene kljukice – prikaže specifikacijo vseh storitev za tekoči dan)*